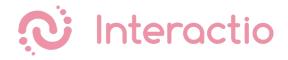

## **REMOTE PARTICIPANT GUIDE**

#### STEP 1

Open the provided link in a web browser (Google Chrome recommended).

If it is a one time event (for example, a demo event) it is recommended to use Incognito mode on Chrome by pressing Ctrl+Shift+N (on Windows), or Command+Shift+N (on MacOS).

## STEP 2

When prompted by the browser, allow the use of Microphone and Camera (1). And press Join to join the event (2).

| 🔍 🔍 🌒 🛞 Broadcaster   Interactio 🛛 💿 🗙 🕂                                                         |                                             |            |                     |
|--------------------------------------------------------------------------------------------------|---------------------------------------------|------------|---------------------|
| $\leftrightarrow$ $\rightarrow$ C $rac{1}{2}$ broadcaster.interactio.io/event/19340/partic pant- | desk?tabld=BLF44&room=336&s=130019&s=130023 |            | 🎙 🖈 👼 Incognito :   |
| WerkWerkW broadcaster.interactio.io wants to × action                                            | Panel 📋 dev 📄 MK Dallas 📄 mb 📄 New Office 盲 | ] keyboard | 🛅 Other Bookmarks   |
| Use your camera                                                                                  |                                             |            |                     |
| LOGOUT DE Block Allow                                                                            |                                             |            |                     |
|                                                                                                  |                                             |            |                     |
|                                                                                                  |                                             |            | INTERACTIO DEMO 0 🗩 |
|                                                                                                  |                                             |            |                     |
|                                                                                                  | JOIN MEETING 2                              |            |                     |
|                                                                                                  | Interactio DEMO - Room 1                    |            |                     |
|                                                                                                  |                                             |            |                     |

## STEP 3

Select your camera (1), audio input device (2) (microphone, headset, etc.), output device (3) (headphones, speakers, etc.)

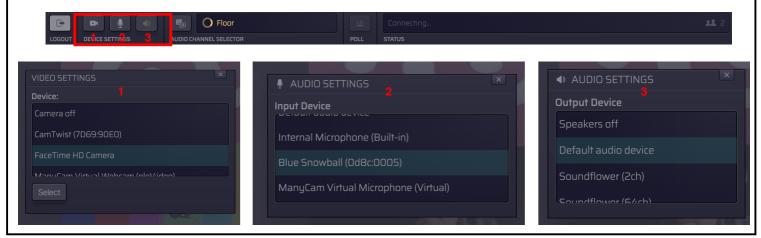

### STEP 4

Select the **audio channel (1)** (language) you want to listen to.

| LOGOUT DEVICE SETTINGS | AUDIO CHANNEL SELECTOR | POLL STATUS | Ja. |
|------------------------|------------------------|-------------|-----|
|                        | SELECT                 | THANNEL     | ×   |
|                        | Floor                  |             |     |
|                        | French                 | (Français)  |     |
|                        | German                 | n (Deutsch) |     |

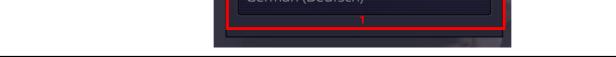

## STEP 5

Raise your hand, by pressing the button Raise Hand (1) to indicate the wish to speak.

When given the right to speak by the Moderator, Speak button will start glowing blue (2) and the Status line will say "Microphone open" (2).

|      | RAISE HAND      | SPEAK      |   |
|------|-----------------|------------|---|
| RA   | ISE HAND        | SPEAK<br>2 |   |
| POLL | Microphone open | 2          | 2 |

# STEP 6

## Press Speak (1).

Your speak button should turn red (2), and your Status should say Live (2) - this indicated that you are currently live and streaming.

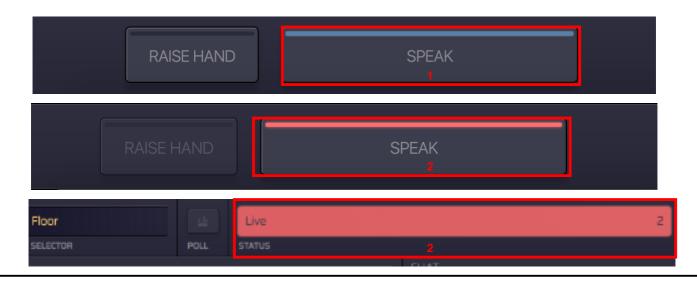